# Setting up a meta-analysis in EPPI-Reviewer

## Planning

You should begin to plan your meta-analysis at the beginning of your data extraction, so that you classify your studies in the way that you want to be able to use them in the meta-analysis. There are three types of codes to consider creating in your code set -:

- Study codes
- Intervention / Outcome / Comparison codes
- Outcome classification codes

## Stage 1: Setting up the coding tool.

Setting up coding tools is a matter of creating a code set and then right-clicking its nodes to create the structure of your choice. The same tool is used for meta-analysis, but the types of codes involved are slightly different.

Usually, when you are setting up codes for data extraction, you use the top two options in the dropdown list depending on whether you want a code to be selectable (i.e. appear with a checkbox next to it) or not. Codes for outcomes are set up in the same way, though additional options are available: outcome, intervention, comparison, and 'outcome classification code'.

It is not necessary to use intervention, comparison, or classification codes, though you do need to set up at least one outcome code for the 'outcomes' button to appear on the coding screen.

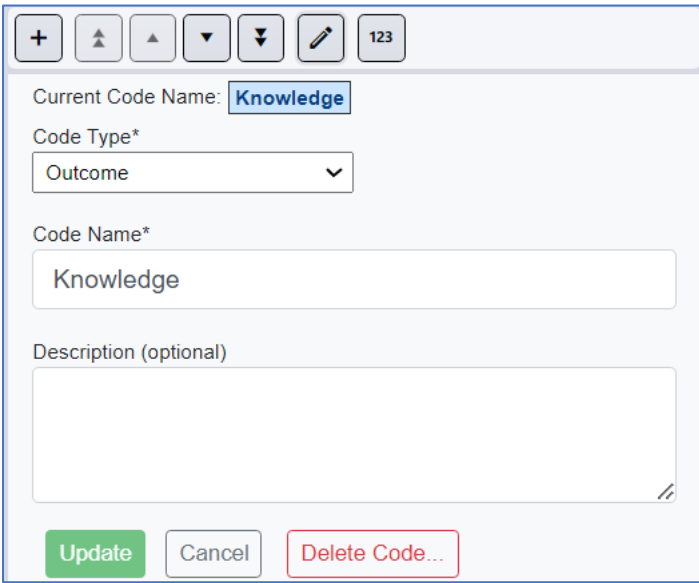

## Outcome, intervention and comparison codes

Codes which allow you to classify the outcome, intervention and comparison are each individually selectable. While you may need to compile a list of, for example, all the outcomes a study evaluates (and so select from a list when doing a data extraction of a study), you also need to be able to distinguish which outcome from the list each outcome refers to. The same principle applies to interventions and comparisons. If you specify that a given code is one of these types, it is still selectable in the standard coding screen, but it also then appears in the screen where statistical outcome data are entered, and in the meta-analysis screens.

## Outcome classification codes

As well as being able to specify the set categories of outcome, intervention and comparison, it is also possible to set up as many additional categorisations are needed. These are useful in situations in which you have multiple outcomes with the same outcome, intervention and comparison definitions. An example of their use might be subgroup analyses in which results are presented separately for males and females, or to be able to distinguish different types of measurement tool for assessing the same outcome. Outcome classification codes appear as a list of selectable checkboxes on the right hand side of the screen where statistical data are entered. Once you have set up at least one code as an outcome, the 'outcomes' button will appear on the coding screen.

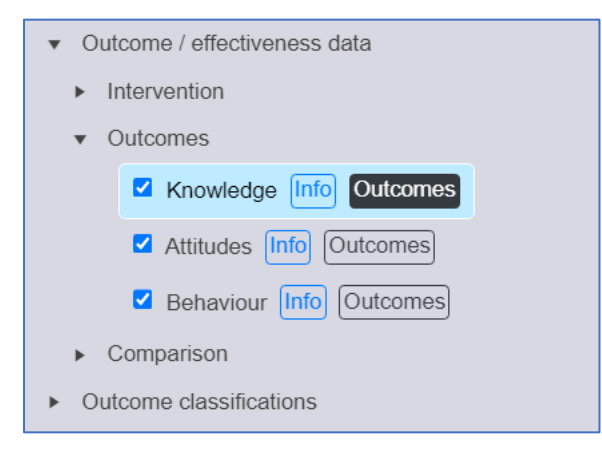

# Summary of EPPI-Reviewer code types

#### Study codes

These are normal 'answer' codes in a code set. They describe a given study characteristic, for example, an aspect of the population, or particular intervention component. These characteristics are constant for all outcomes – they only vary across studies, not across outcomes in the same study. The ways of creating these codes are documented above.

## Intervention / Outcome / Comparison codes

These are specific categories which are useful for classifying outcome characteristics. Importantly, they can differ between outcomes in the same study, so are applied to individual outcomes, rather than whole studies. These are special code types that are selected when you create a new code.

## Outcome classification codes

Like intervention / outcome / comparison codes, outcome classification codes are codes which apply to individual outcomes, rather than the whole study. For example, you might want to have classification codes which allow you to identify the follow-up period for intervention measurement, as you might have several of these per study. Classifying study outcomes in this way allows you to quickly to identify specific sub-sets for meta-analysis.

# Stage 2: Entering outcome data

Once you have specified at least one code as being an 'outcome' (in order for the outcome button to appear in your coding screen), you are able to enter outcomes. Outcomes are associated with a given code set, so you will need to have at selected at least one code for the coding record to be created. Clicking the 'outcomes' button presents you with a small box containing a list of the outcomes already entered (in your current coding record) against the study record you are working with.

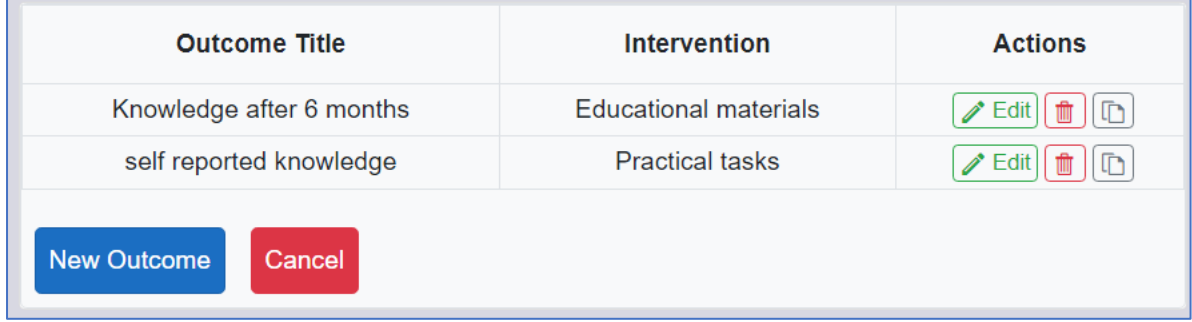

You can edit existing outcomes, enter new ones and delete redundant outcomes from this screen. Clicking 'new outcome' will cause the outcome editing screen to appear.

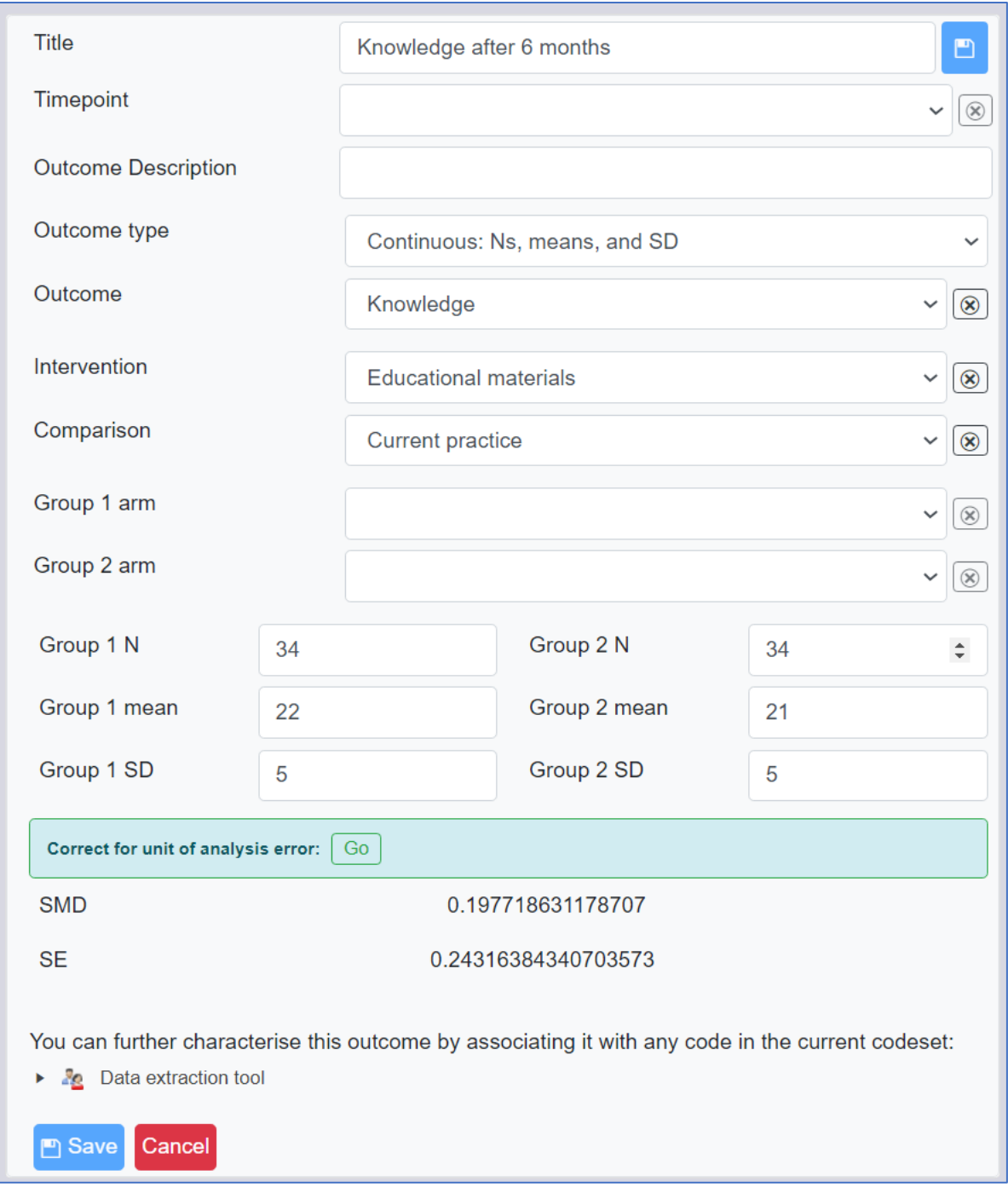

This figure shows an outcome being entered manually. The codes set up previously all appear in the appropriate places on this screen: outcomes, interventions and comparisons are available to select on the left hand side, and classification codes appear as a list on the right.

As well as classifying outcomes, of course, this screen enables you to enter numeric data. There are currently eight types of outcome available. If you require other types please contact us and we will see if they can be added to the program.

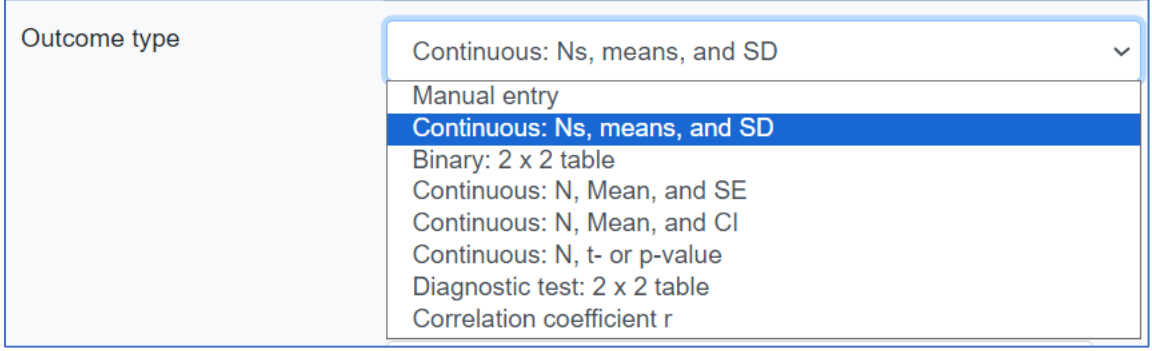

You should name the outcome, enter your outcome data based on the outcome type selected and then click Save outcome. Once you have outcomes entered, you can view them from the 'coding record' tab by clicking view against the relevant coding tool.

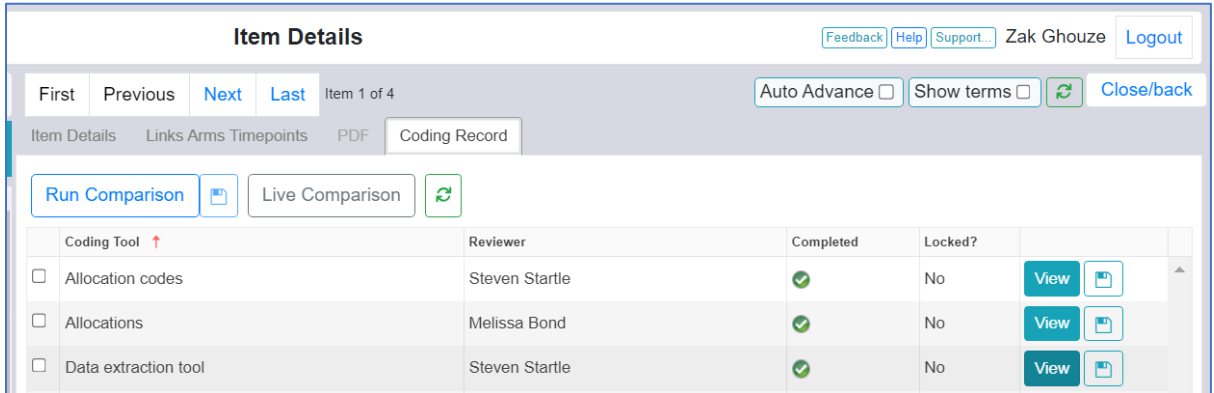

Your outcomes will then appear in a table as shown below (image is for demonstration purposes only).

Outcomes

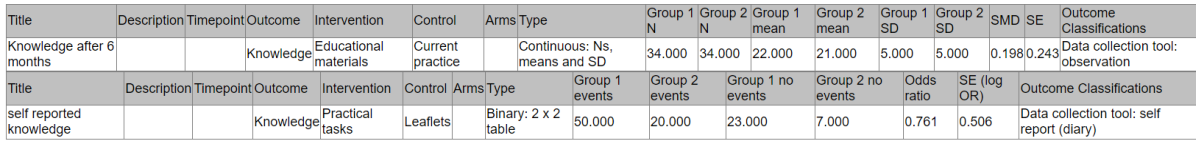

The saved outcomes are available for running meta-analysis once the coding for that item is marked as complete (with respect to the relevant coding tool).

#### Running meta-analyses in EPPI-Reviewer

Once outcomes have been entered, they can be selected for inclusion in individual meta-analyses on the 'Meta-analysis' tab. Any existing meta-analyses will be listed. Existing users will see options for editing/running meta-analysis (using a new set of commands added in in September 2015), or will be able to run commands using the 'old' method. When the same specifications are entered, both methods should give the same results, although selecting the edit/run option will allow users greater flexibility and functionality over the analyses that are undertaken and the diagnostics and outputs that are produced.

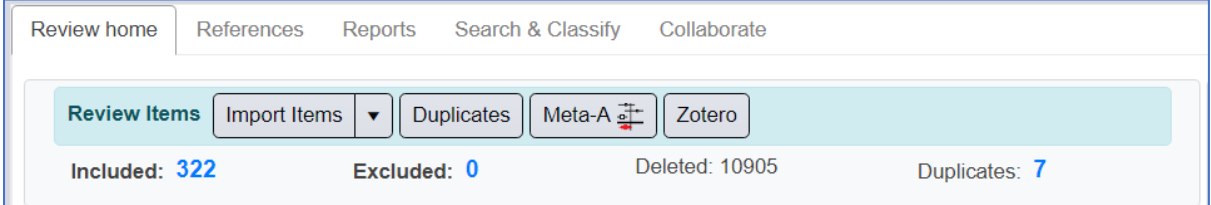

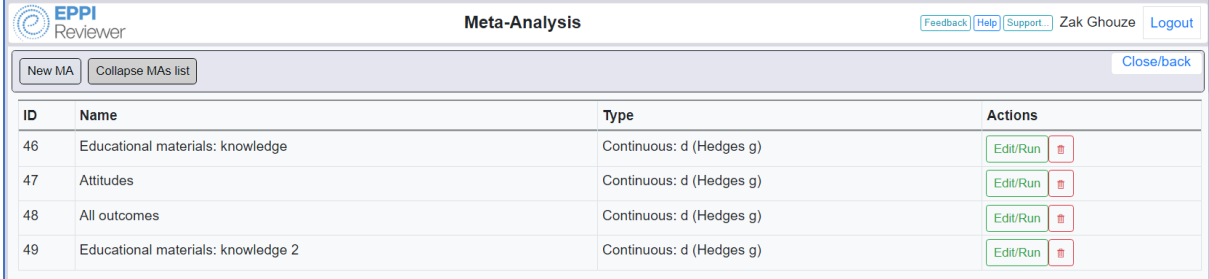

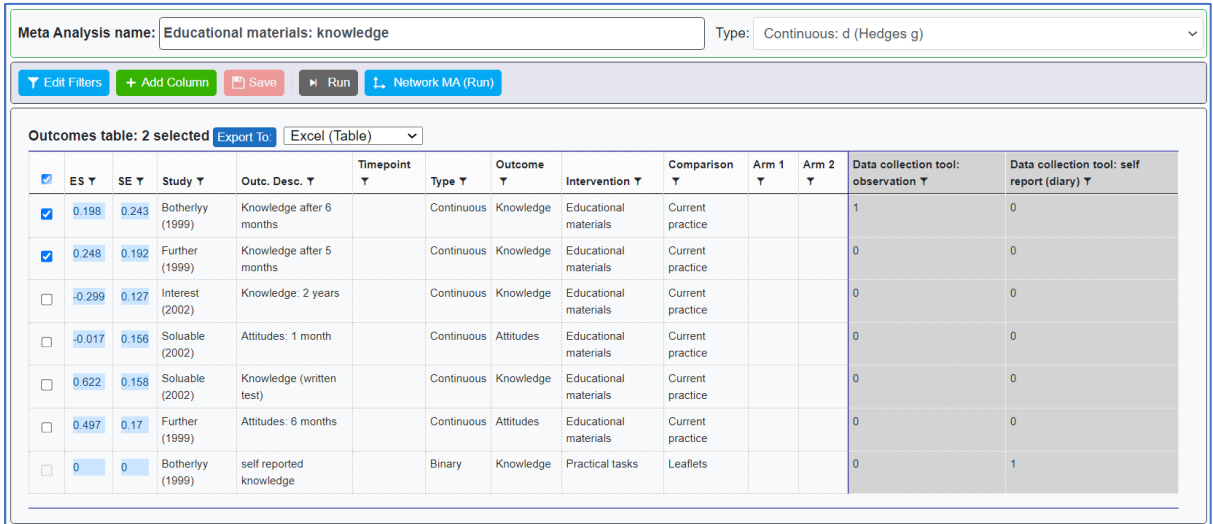